# Orange Hapi 11 Guide de l'utilisateur

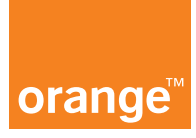

### 1. Table des Matières

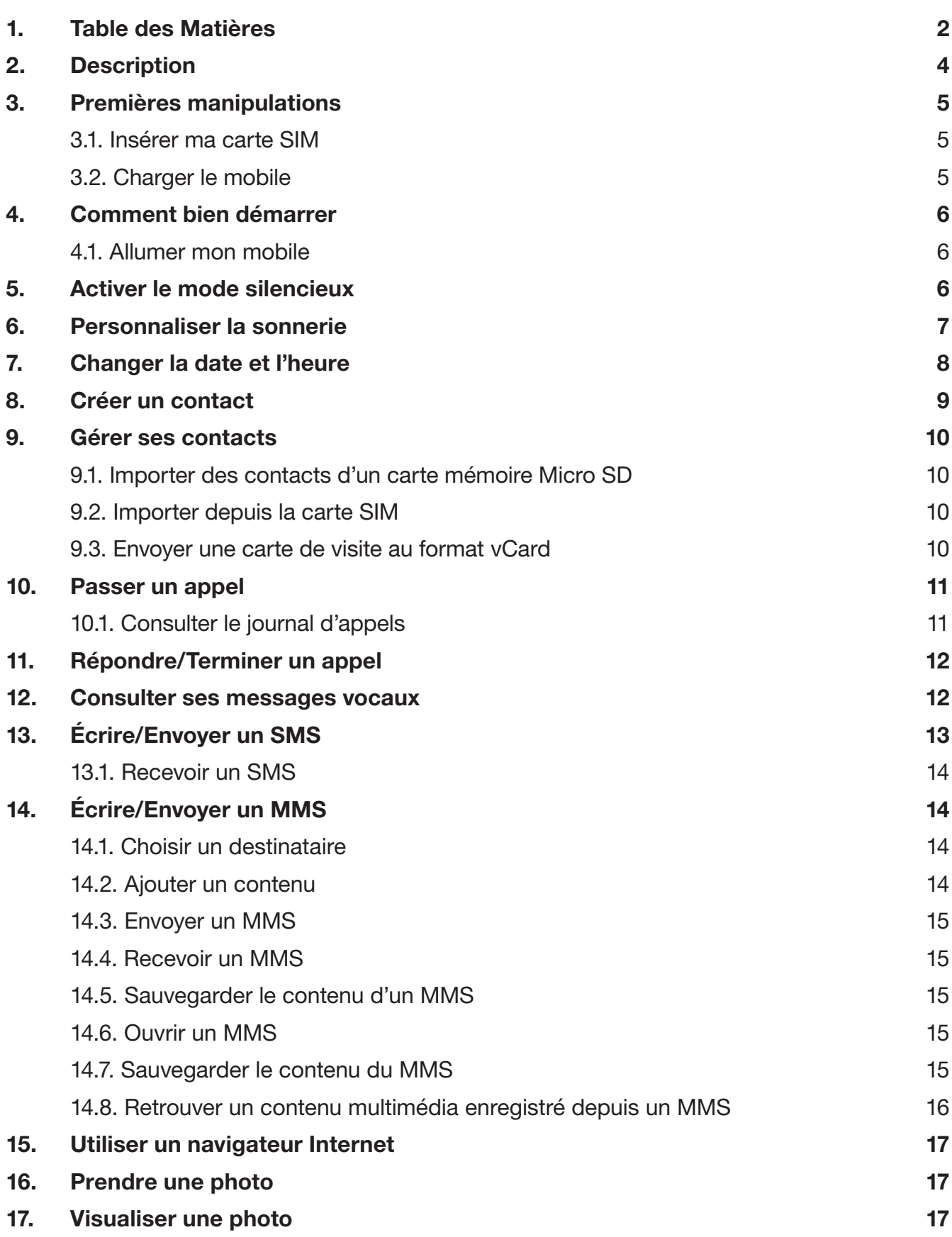

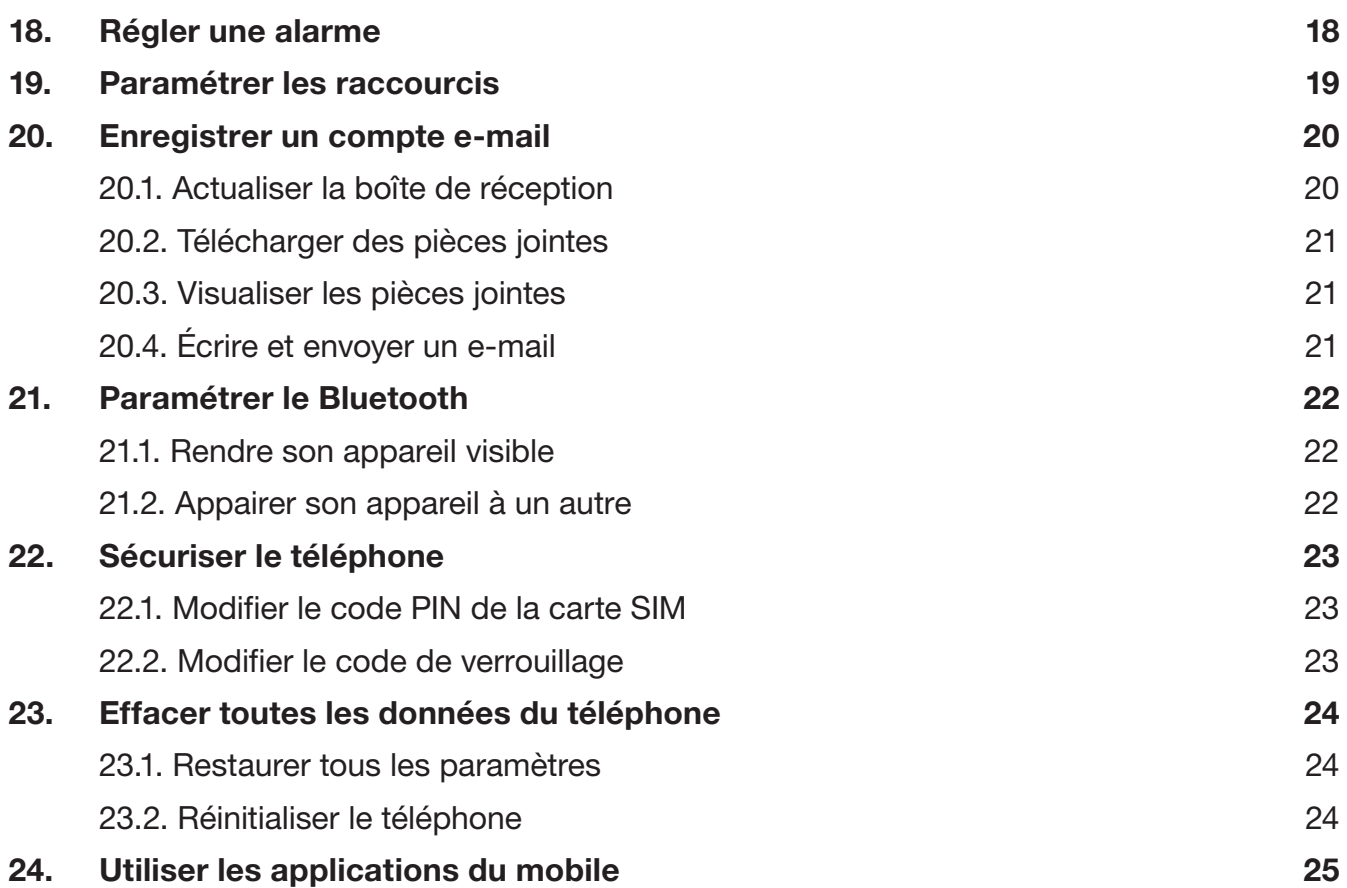

### 2. Description

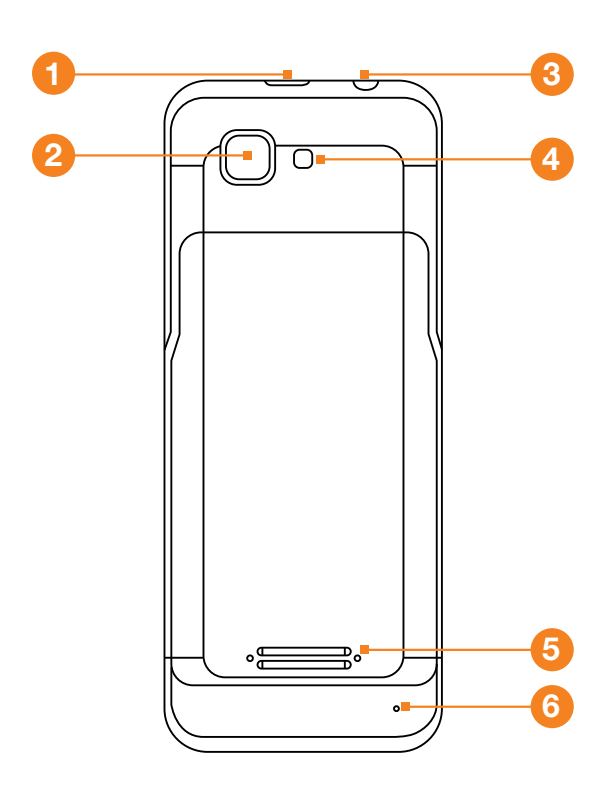

- 1 Connecteur charge Micro USB
- Caméra
- Prise casque
- Flash
- Haut-parleur
- Microphone

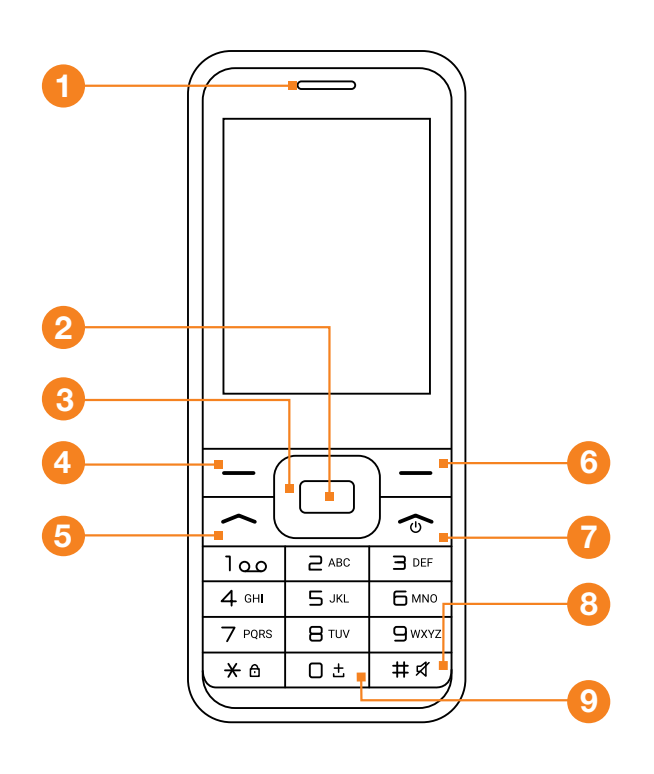

- Haut-parleur
- 2 Touche menu et navigation
- Touche navigation
- 4 Touche contextuelle gauche
- Touche lancer un appel
- Touche contextuelle droite
- Touche allumer/éteindre et raccrocher
- 8 Mode silencieux (appui long)
- 9 Torche (appui long)

### 3. Premières manipulations

#### 3.1. Insérer ma carte SIM

- 1. Si le mobile est allumé, maintenez la touche enfoncée pour le mettre hors tension.
- 2. Déclipsez le capot arrière du produit.
- 3. Retirez la batterie et insérez la carte SIM avec l'encoche vers le bas à droite.

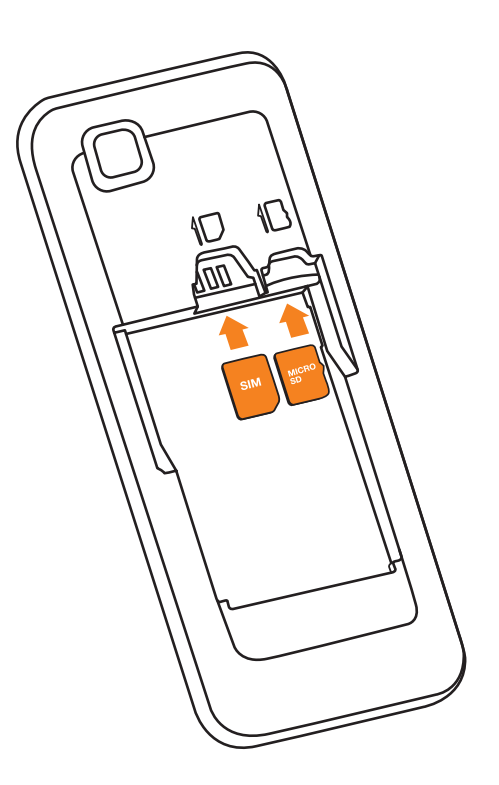

#### 3.2. Charger le mobile

Branchez la fiche Micro USB du chargeur sur le connecteur du téléphone situé sur le dessus de l'appareilet branchez l'autre extrémité du chargeur sur une prise de courant.

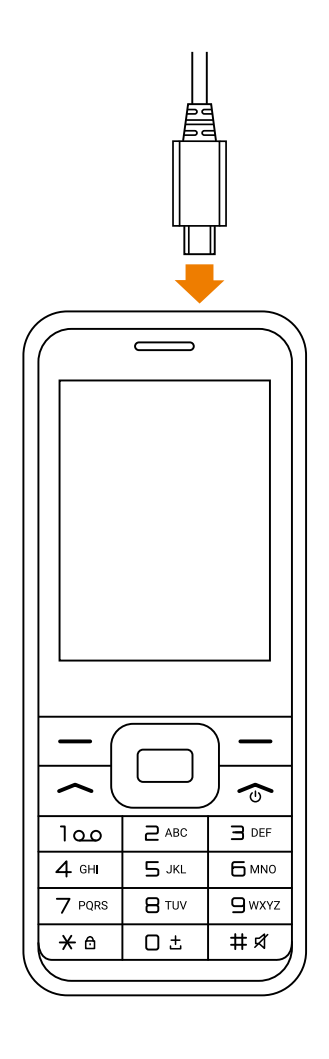

### 4. Comment bien démarrer

#### 4.1. Allumer mon mobile

- 1. Maintenez la touche <sup>de</sup> enfoncée.
- 2. Si vous allumez le téléphone pour la première fois, suivez les instructions affichées à l'écran pour le configurer.

Pour éteindre le téléphone, appuyez sur le touche et maintenez-la enfoncée.

#### 4.2. Déverrouiller le téléphone

Pour déverrouiller le téléphone :

- **1.** Appuyez sur la touche  $\circ$ .
- 2. Appuyez sur la touche Menu gauche **...**
- **3.** Appuyez sur la touche  $\times$ .

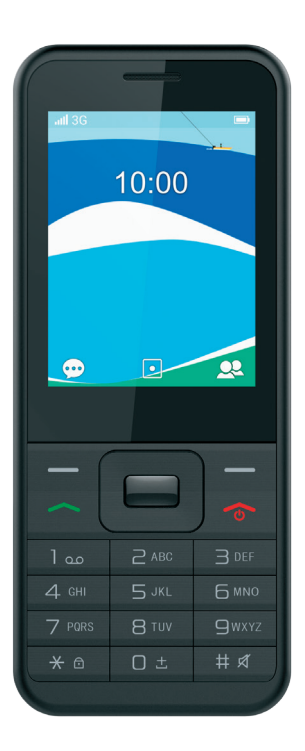

### 5. Activer le mode silencieux

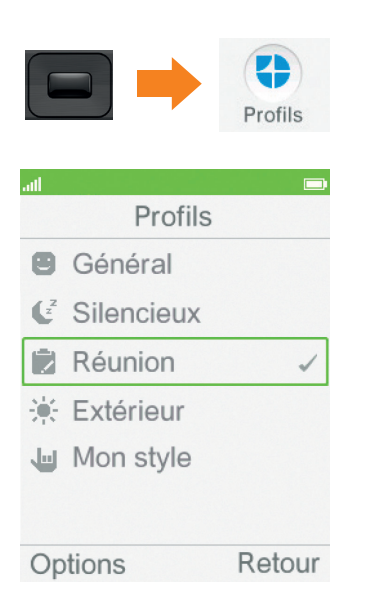

Dans le menu Profils, sélectionnez le profil Réunion. Votre téléphone passe en mode vibreur pour recevoir vos appels en toute discrétion.

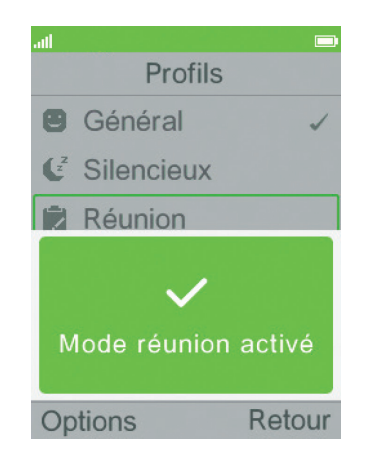

Un message apparaît à l'écran pour indiquer que le profil est bien activé.

Note: Si vous sélectionnez le mode silencieux dans la liste des profils, le téléphone ne vibre ni ne sonne à la réception d'un appel.

### 6. Personnaliser la sonnerie

Note: Seul le profil Général est modifiable.

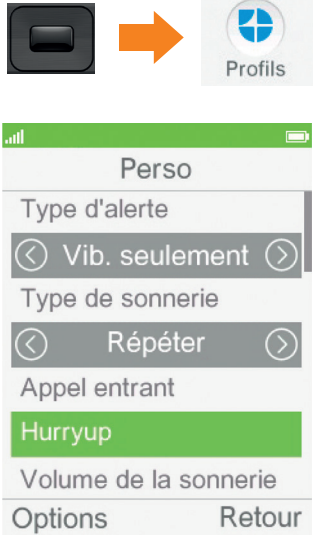

- 1. Sélectionnez le profil Général dans la liste des profils.
- 2. Appuyez sur le bouton en haut à gauche pour accéder aux Options.
- 3. Sélectionnez Personnaliser en appuyant sur le bouton central.
- 4. Sélectionnez Sonnerie de l'élément Appel entrant puis appuyez sur le bouton central.
- 5. Sélectionnez la sonnerie souhaitée, puis appuyez sur le bouton **en** en haut à gauche pour confirmer.

### 7. Changer la date et l'heure

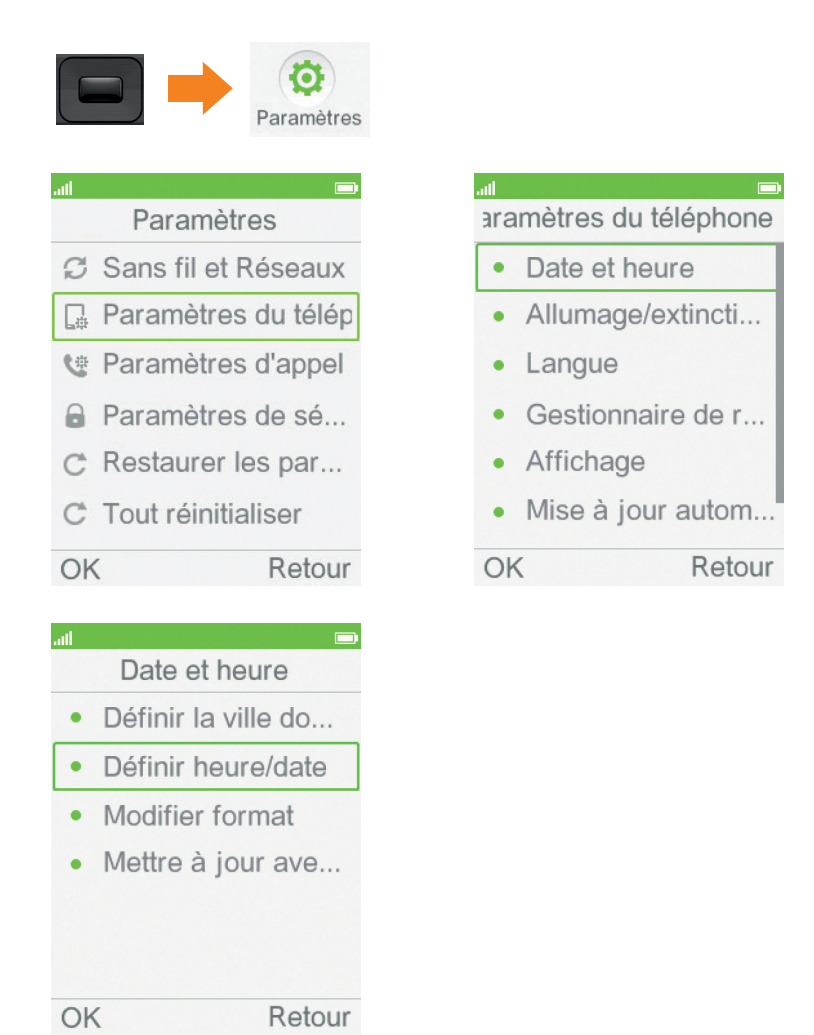

- 1. Depuis le menu Paramètres, sélectionnez Paramètres du téléphone en appuyant sur le bouton central.
- 2. Sélectionnez Date et heure.
- 3. Sélectionnez Définir heure/date.
- 4. Modifiez la date et l'heure en vous aidant des touches de navigation.
- 5. Appuyez sur le bouton en haut à gauche pour enregistrer vos modifications.

### 8. Créer un contact

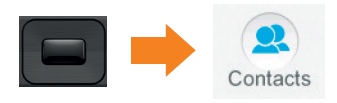

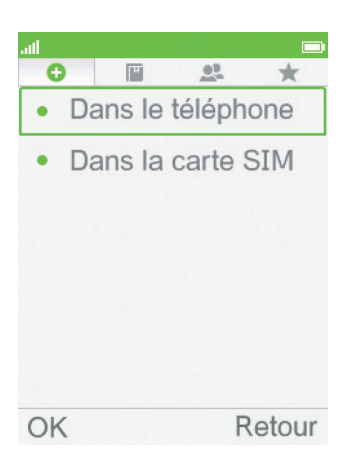

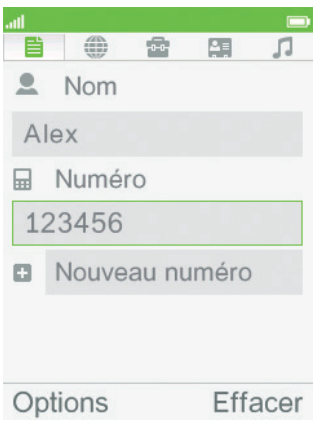

- 1. Depuis le menu Contacts, rendez-vous sur l'icône suivante  $\Box$  en haut à gauche à l'aide des touches de navigation.
- 2. Sélectionnez une option parmi les suivantes :
	- Dans le téléphone
	- Dans la carte SIM

 Note: En cas d'accident ou de mauvais fonctionnement du téléphone, enregistrer les contacts sur la carte SIM vous permet de conserver les numéros.

- 3. Remplissez les champs Nom et Numéro.
- 4. Appuyez sur le bouton central pour valider.

#### 9.1. Importer des contacts d'un carte mémoire Micro SD

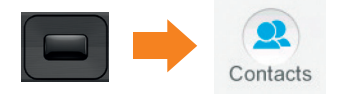

Note: Pour réaliser la procédure suivante, vous devez disposer d'une carte Micro SD contenant des informations de contacts qui ne sont pas déjà enregistrées dans votre téléphone.

- 1. Sélectionnez Options.
- 2. Sélectionnez ensuite Paramètres des contacts.
- 3. Puis sélectionnez Importations des contacts.
- 4. Validez l'importation des contacts.

#### 9.2. Importer depuis la carte SIM

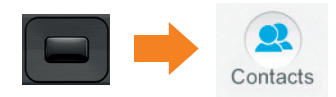

- 1. Sélectionnez ensuite Paramètre des contacts.
- 2. Sélectionnez Copier les contacts.
- 3. Puis sélectionnez Dans le téléphone.

#### 9.3. Envoyer une carte de visite au format vCard

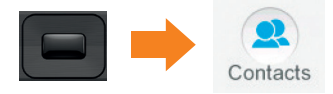

- 1. Appuyez sur Options.
- 2. Sélectionnez Envoyer vCard.
- 3. Sélectionnez une option parmi les suivantes : a. Comme message multimédia.
	- b. Comme e-mail.
	- c. Via Bluetooth.

### 10. Passer un appel

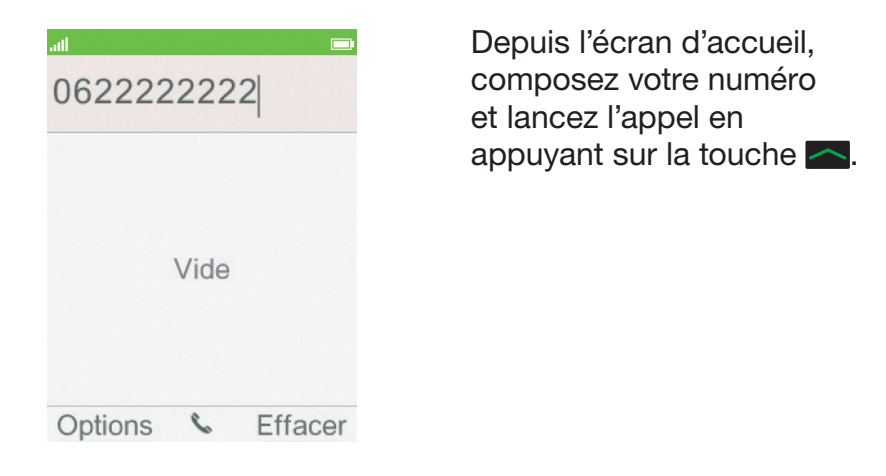

#### 10.1. Consulter le journal d'appels

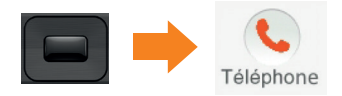

Note: Vous pouvez accéder à ce menu en effectuant un appui long sur la touche  $\sim$ .

Naviguez parmi les menus en utilisant les touches de navigation gauche et droite.

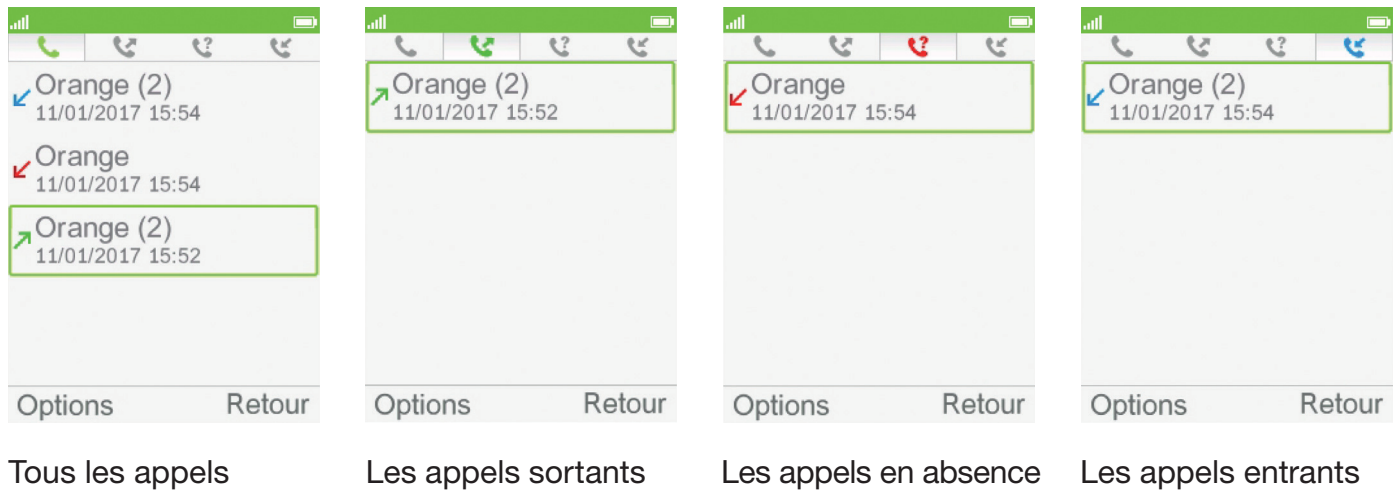

### 11. Répondre/Terminer un appel

Pour répondre à un appel, appuyez sur la touche ... Pour terminer l'appel, appuyez sur la touche **6**.

### 12. Consulter ses messages vocaux

Depuis l'écran d'accueil, composez le 888 et lancez l'appel, ou faites un appui long sur la touche 1 du clavier.

## 13. Écrire/Envoyer un SMS

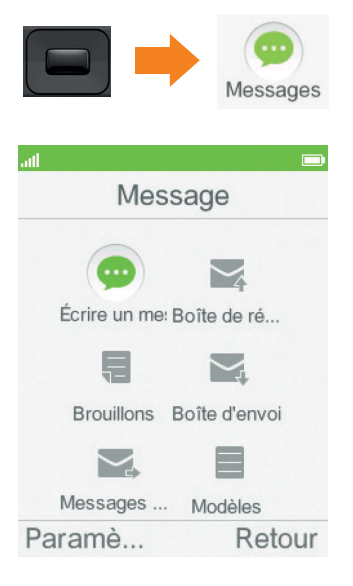

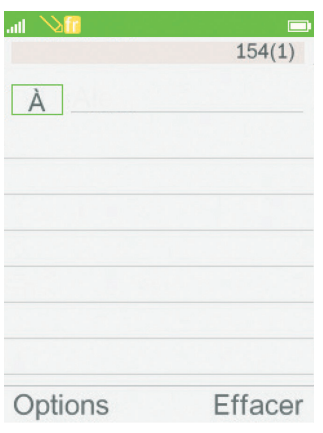

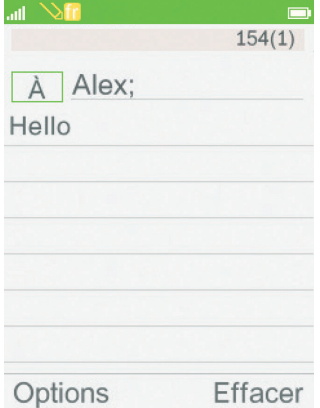

- 1. Sélectionnez Écrire un message en haut de l'écran
- 2. Composez le numéro de votre destinataire ou appuyez sur la touche de validation pour accéder à votre répertoire.
- 3. Écrivez votre message et appuyez sur la touche de validation pour l'envoyer.

Note: Pour modifier facilement le mode d'écriture (chiffres ou majuscule), appuyez sur la touche #.

#### 13.1. Recevoir un SMS

Lorsque vous recevez un SMS, une notification apparaît à l'écran :

- 1. Appuyez sur le bouton central pour ouvrir la Boîte de réception.
- 2. Appuyez à nouveau sur le bouton central pour voir le contenu du message.

### 14. Écrire/Envoyer un MMS

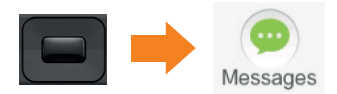

Note: Un MMS est un message avec un contenu multimédia comme une photo, un son ou une vidéo.

- 1. Appuyez sur le bouton central.
- 2. Sélectionnez Message et appuyez sur le bouton central pour valider.
- 3. Sélectionnez Écrire un message puis appuyez sur le bouton central.
- 4. Tapez votre message en vous aidant du clavier.

Note: Lors de la saisie d'un message, aidez-vous de la touche \* pour accéder à la liste des caractères spéciaux, et de la touche # pour modifier le type de saisie (minuscules, majuscules, chiffres)

#### 14.1. Choisir un destinataire

- **1.** Cliquez sur ce bouton  $\blacksquare$  en haut à gauche pour accéder au menu **Options**.
- 2. Sélectionnez Ajouter un destinataire. Sélectionnez le destinataire dans la liste de Contacts ou saisir le nom du destinataire dans la barre de recherche.
- **3.** Ajoutez le destinataire en utilisant le bouton **et le** en haut à gauche.

#### 14.2. Ajouter une image

Utilisez le bouton **en** en haut à gauche pour accéder au menu **Options**. Une fois dans le menu Options, utilisez les touches de navigation pour sélectionner l'une des options suivantes :

- Ajouter image
- Ajouter son
- Ajouter vidéo

#### 14.3. Envoyer un MMS

Voir "Envoyer un SMS"

Note: Lors de la première utilisation, si votre téléphone ne dispose pas de carte SD pour le stockage des données, un message apparaît et demande si vous souhaitez conserver les messages envoyés sur la mémoire du téléphone.

#### 14.4. Recevoir un MMS

Lorsque vous recevez un SMS, une notification apparaît à l'écran :

- 1. Appuyez sur le bouton central pour ouvrir la Boîte de réception.
- 2. Appuyez à nouveau sur le bouton central pour voir le contenu du message.

Note: Assurez-vous que votre forfait comprend les réseaux de données mobiles pour utiliser cette fonctionnalité.

#### 14.5. Sauvegarder le contenu d'un MMS

Note: Vous ne pouvez pas enregistrer le contenu un MMS sans l'ouvrir.

#### 14.6. Ouvrir un MMS

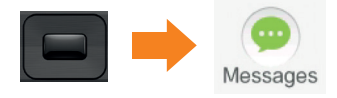

- 1. Depuis l'écran d'accueil, appuyez sur le bouton central pour accéder au menu principal.
- 2. Sélectionnez Messages puis appuyez sur le bouton central.
- 3. Une fois dans le menu Messages, sélectionnez Boîte de réception.

#### 14.7. Sauvegarder le contenu du MMS

- 1. Sélectionnez un MMS dans le liste des messages reçus puis appuyez sur le bouton central. Note: Le petit M en bas à droite de l'icône enveloppe indique que le message en question est un MMS.
- 2. Appuyez sur le bouton  $\blacksquare$  en haut à gauche pour accéder au menu Options.
- 3. Sélectionnez Enregistrer objets dans le menu.
- 4. Sélectionnez l'objet à enregistrer dans la liste.
- 5. Appuyez sur le bouton central pour valider.
- 6. Saisissez un nom pour l'image.
- 7. Appuyez sur le bouton **et en haut à gauche pour accéder au menu Options**.
- 8. Sélectionnez Enregistrer.

Un message apparaît pour indiquer que le contenu a bien été enregistré.

#### 14.8. Retrouver un contenu multimédia enregistré depuis un MMS

Retrouver un contenu multimédia enregistré depuis un MMS

- 1. Depuis l'écran d'accueil, appuyez sur le bouton central.
- 2. Sélectionnez Applications.
- 3. Appuyez sur le côté droit du bouton central jusqu'à accéder à la deuxième page de ce menu.
- 4. Sélectionnez Gestionnaire de fichiers.

Note: Si le téléphone ne dispose pas de carte Micro SD pour le stockage des données, alors les images sont enregistrées dans la mémoire du téléphone par défaut.

- 5. Sélectionnez le dossier Téléphone ou Carte Micro SD en fonction de l'endroit où les images ont été enregistrées.
- 6. Sélectionnez le dossier Images.

Les images enregistrées depuis des MMS sont stockées dans ce dossier.

### 15. Utiliser un navigateur Internet

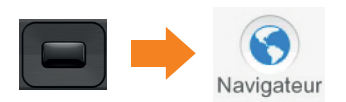

Note: Lorsque vous ouvrez le navigateur pour la première fois, un message vous demande d'accepter les conditions d'utilisations. Utilisez le bouton en haut à gauche pour confirmer.

Note: Assurez-vous que votre forfait comprend les réseaux de données mobiles pour utiliser cette fonctionnalité.

- 1. Depuis l'écran d'accueil, appuyez sur le bouton central, puis sélectionnez Navigateur dans le menu principal.
- 2. Utilisez les touches de navigation pour sélectionner l'icône Google.
- 3. Utilisez les touches de navigation pour vous déplacer sur l'écran et placez le pointeur sur la barre de recherche Google.
- 4. Une fois que la barre de recherche apparaît bleue, appuyez sur le bouton central pour activer la zone de saisie.
- 5. Utilisez le clavier du téléphone pour saisir les mots clés de votre recherche puis appuyez sur le bouton central pour valider.
- 6. Utilisez les touches de navigation pour déplacer le pointeur sur le bouton Rechercher.
- 7. Appuyez sur le bouton central pour valider.
- 8. Utilisez les flèches du navigateur pour déplacer le pointeur sur l'écran et sélectionnez le site désiré.
- 9. Appuyez sur le bouton central pour lancer le chargement du site.

### 16. Prendre une photo

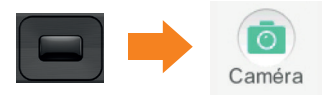

Une fois dans le menu Caméra, appuyez sur le bouton central pour prendre une photo.

Note: Si vous ne possédez pas de carte Micro SD les photos seront automatiquement stockées sur le téléphone.

### 17. Visualiser une photo

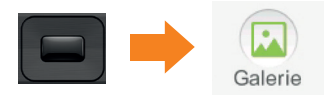

- 1. Une fois dans le menu Galerie, sélectionnez la photo à visualiser.
- 2. Appuyez sur le bouton central pour l'afficher.

### 18. Régler une alarme

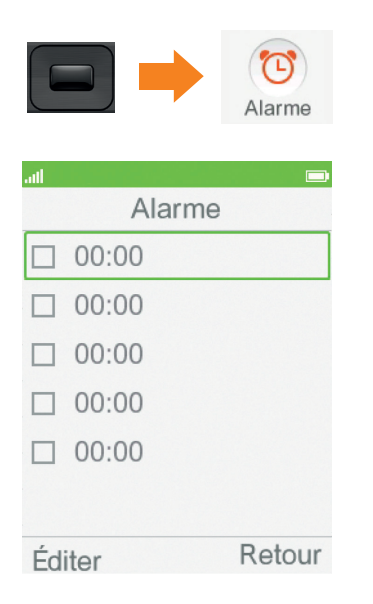

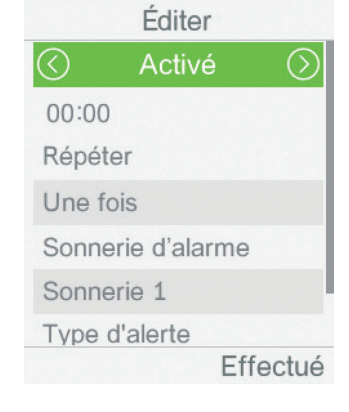

ail.

Choisissez un élément dans la liste et éditez les paramètres pour régler votre alarme. Réglez les paramètres de votre alarme et enregistrez en sélectionnant Oui.

### 19. Paramétrer les raccourcis

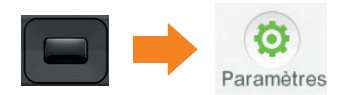

- 1. Depuis l'écran d'accueil, appuyez sur le bouton central.
- 2. Dans le menu, sélectionnez Paramètres, puis appuyez sur le bouton central.
- 3. Sélectionnez Paramètres du téléphone, puis Gestionnaire des raccourcis.
- 4. Sélectionnez une touche parmi les suivantes :
	- a. Raccourci de gauche
	- b. Raccourci de droite
	- c. Navigateur de haut
	- d. Navigateur de bas
	- e. Navigateur de gauche
	- f. Navigateur de droite

Note: Les touches « navigateur » peuvent avoir plusieurs raccourcis. Un en appui court et un en appui long.

- a. Pour accéder au raccourci en appui court, appuyez sur le navigateur pendant une seconde depuis l'écran d'accueil.
- b. Pour accéder au raccourci en appui long, appuyez sur la touche pendant 3 secondes depuis l'écran d'accueil.
- 5. Une fois la touche sélectionnée, appuyez sur le bouton central pour accéder à la liste des fonctionnalités du téléphone.
- 6. Choisissez une fonctionnalité puis appuyez sur le bouton central pour valider. Note: Si vous avez sélectionné une touche de navigation, vous devez alors préciser si le raccourci doit apparaître suite à un appui simple ou à un appui long.
- 7. Appuyez sur le bouton central pour valider.
- 8. Répétez l'opération pour les autres raccourcis.

### 20. Enregistrer un compte e-mail

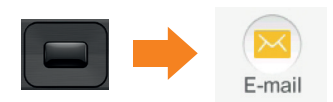

Note: Assurez-vous que votre forfait comprend les réseaux de données mobiles pour utiliser cette fonctionnalité.

Un message vous informe que l'utilisation de cette fonctionnalité consomme des données mobiles. Si vous disposez d'un forfait compatible, utilisez le bouton en haut à gauche pour continuer, sinon, appuyer sur le bouton o pour revenir à l'écran d'accueil.

Note: Pour utiliser cette fonctionnalité, vous devez disposer d'une adresse e-mail.

- 1. Un message apparaît et propose de créer un compte. Appuyez sur le bouton en haut à gauche pour confirmer.
- 2. Choisissez le serveur sur lequel se trouve votre adresse e-mail.
- 3. Saisissez votre adresse e-mail dans le champ Adresse, et votre mot de passe dans le champ Mot de passe.
- 4. Appuyez sur le bouton central pour valider.
	- Vous accédez au menu suivant :
	- Boite de réception
	- Boite d'envoi
	- Envoyés
	- Brouillons

 Note: Pour envoyer et recevoir des e-mails, il faut autoriser les accès aux protocoles POP et IMAP. Pour ce faire, rendez-vous dans les paramètres de votre compte depuis votre ordinateur.

#### 20.1. Actualiser la boîte de réception

- 1. Une fois dans le menu principal de votre compte e-mail, appuyez sur le bouton en haut à gauche pour afficher les Options.
- 2. Sélectionnez Actualiser.

Les messages de la boite de réception se téléchargent.

Note: Actualisez régulièrement pour recevoir les derniers e-mails sur votre téléphone.

#### 20.2. Télécharger des pièces jointes

- 1. Ouvrez un e-mail contenant une pièce jointe.
- 2. Appuyez sur la touche en haut à gauche pour afficher les Options.
- 3. Sélectionnez Option de récupération.
- 4. Sélectionnez une des options suivantes :
	- Télécharger tout pour télécharger le contenu texte du email et les pièces jointes.
	- Contenu pour ne télécharger que le contenu texte du email.
	- électionnez la pièce jointe en sélectionnant le nom.
- 3. Appuyez sur le bouton central pour commencer le téléchargement.

Un message apparait et indique l'état du téléchargement.

Note: Il est possible que le téléchargement ne soit pas réalisable car votre téléphone ne parvient pas à accéder au réseau. Si le téléchargement est un échec, réessayez plus tard.

#### 20.3. Visualiser les pièces jointes

- 1. Une fois le téléchargement effectué appuyez sur la touche de navigation droite.
- 2. Appuyez sur le bouton en haut à gauche et sélectionner une option parmi les suivantes :
	- Lire/visionner
	- Enregistrer
- 3. Lorsque vous sélectionnez Enregistrer, vous entrez dans l'application Gestionnaire de fichiers.
- 4. Sélectionnez une des options suivantes :
	- Téléphone
	- Carte Micro SD
- 5. Sélectionnez un dossier puis appuyez sur le bouton en haut à gauche pour afficher le menu Options.
- 6. Sélectionnez le menu Sélectionner.
- 7. Saisissez le nom du contenu à enregistrer puis appuyez sur le bouton en haut à gauche.
- 8. Sélectionnez Enregistrer dans le menu.

Note: Pour consulter le contenu précédemment enregistré, rendez-vous dans le menu Galerie du menu principal.

#### 20.4. Écrire et envoyer un e-mail

- 1. Appuyez sur le bouton en haut à gauche pour accéder aux Options.
- 2. Sélectionnez Écrire un courriel.
- 3. Ajouter un destinataire dans le champs A à l'aide du bouton central et du clavier.
- 4. Saisissez votre message à l'aide du clavier.

Note: Lors de la saisie d'un message, aidez-vous de la touche \* pour accéder à la liste des caractères spéciaux, et de la touche # pour modifier le type de saisie (minuscules, majuscules, chiffres)

- 5. Appuyez sur la touche en haut à gauche pour accéder aux Options.
- 6. Sélectionnez Envoyer puis appuyez sur le bouton central.

### 21. Paramétrer le Bluetooth

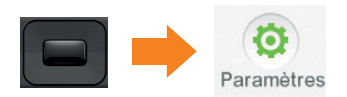

Note: Lorsque vous utilisez le Bluetooth, ne tentez pas de vous connecter à des appareils dont vous ne connaissez pas le propriétaire.

- 1. Depuis l'écran d'accueil, appuyez sur le bouton central.
- 2. Sélectionnez Paramètres dans le menu puis appuyez sur le bouton central.
- 3. Sélectionnez Sans fil et Réseaux dans le menu Paramètres.
- 4. Sélectionnez Bluetooth puis cliquez sur OK à l'aide du bouton en haut à gauche.
- 5. Sélectionnez Activation.

Note: Si la mention Désactivé apparaît dans l'encadré vert, cela veut dire que l'option Bluetooth est désactivée. Appuyez à nouveau sur le bouton central pour l'activer.

Note: Si la mention Activé apparaît dans l'encadré vert, appuyez sur le bouton  $\circ$  pour revenir à l'écran d'accueil.

#### 21.1. Rendre son appareil visible

Afin d'échanger des informations par Bluetooth avec un autre appareil, il faut rendre le vôtre visible.

- 1. Depuis l'écran d'accueil, appuyez sur le bouton central.
- 2. Sélectionnez Paramètres dans le menu puis appuyez sur le bouton central.
- 3. Sélectionnez Sans fil et Réseaux dans le menu Paramètres.
- 4. Sélectionnez Bluetooth puis cliquez sur OK à l'aide de la touche en haut à gauche.
- 5. Sélectionnez Visibilité.

Note: Si la mention Désactivé apparaît dans l'encadré vert, cela veut dire que l'appareil n'est pas visible. Appuyez à nouveau sur le bouton central pour l'activer.

Note: Si la mention Activé apparaît dans l'encadré vert, appuyez sur le bouton  $\bullet$  pour revenir à l'écran d'accueil.

#### 21.2. Appairer son appareil à un autre

Note: Pour échanger des données en Bluetooth, il faut appairer les appareils concernés.

- 1. Depuis l'écran d'accueil, appuyez sur le bouton central.
- 2. Sélectionnez Paramètres dans le menu puis appuyez sur le bouton central.
- 3. Sélectionnez Sans fil et Réseaux dans le menu Paramètres.
- 4. Sélectionnez Bluetooth puis cliquez sur OK à l'aide de la touche en haut à gauche.
- 5. Sélectionnez Mon dispositif.
- 6. Appuyez sur le bouton central pour lancer la recherche.

Note: La recherche se lance. Les appareils à proximité se trouvant également en Bluetooth apparaissent dans la liste.

#### 22.1. Modifier le code PIN de la carte SIM

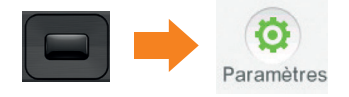

Note: Votre carte SIM est protégée par le code PIN. Il vous est demandé lorsque vous allumez votre mobile. Le code PIN par défaut est 0000 si vous ne l'avez jamais personnalisé. Pour la sécurité de vos données, il est conseillé de le personnaliser.

- 1. Sélectionnez Paramètres de sécurité.
- 2. Sélectionnez ensuite Sécurité SIM.
- 3. Puis sélectionnez Modifier PIN.
- 4. Saisissez le code PIN actuel de la carte SIM.
- 5. Saisissez un nouveau code PIN.
- 6. Appuyez sur le bouton central pour valider.
- 7. Saisissez le nouveau code PIN à nouveau pour confirmer la modification.

#### 22.2. Modifier le code de verrouillage

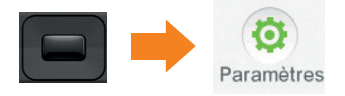

Note: Le code de verrouillage est un code personnel qui évite à toute tierce personne d'utiliser votre téléphone.

Note: Le code de verrouillage par défaut est 0000.

- 1. Sélectionnez Paramètres de sécurité.
- 2. Sélectionnez ensuite Sécurité du téléphone.
- 3. Activez le verrouillage du téléphone en sélectionnant Verrouillage du téléphone.
- 4. Vous pouvez modifier le mot de passe en sélectionnant Modifier le mot de passe.

#### 23.1. Restaurer tous les paramètres

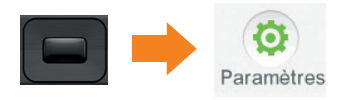

Lors de la restauration des données, le réglage usine est appliqué. Cela signifie que tous les réglages du téléphone sont modifiés pour revenir aux paramètres d'origine du téléphone. Cependant, toutes les données sont conservées.

1. Sélectionnez Restaurer les paramètres d'usine puis appuyez sur le bouton central.

2. Appuyez sur le bouton  $\blacksquare$  en haut à gauche pour valider.

#### 23.2. Réinitialiser le téléphone

Lors de la réinitialisation du téléphone, toutes les données personnelles (comme les SMS, les MMS et les contacts enregistrés sur le téléphone) contenues dans le téléphone sont supprimés. Les paramètres d'origine sont restaurés. La réinitialisation ne touche pas aux données de la carte SIM.

Note: Effectuez cette opération lorsque vous souhaitez donner votre téléphone à quelqu'un de manière permanente.

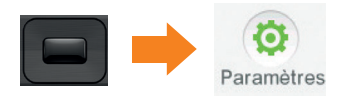

- 1. Sélectionnez Tout réinitialiser.
- 2. Entrez le mot de passe 0000.

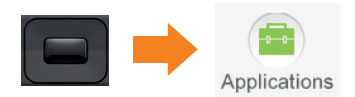

Depuis ce menu, vous avez accès aux applications suivantes :

Note: Ce menu dispose de 2 écrans. Une fois dans le menu Applications, utilisez les flèches du navigateur pour passer d'un écran à l'autre.

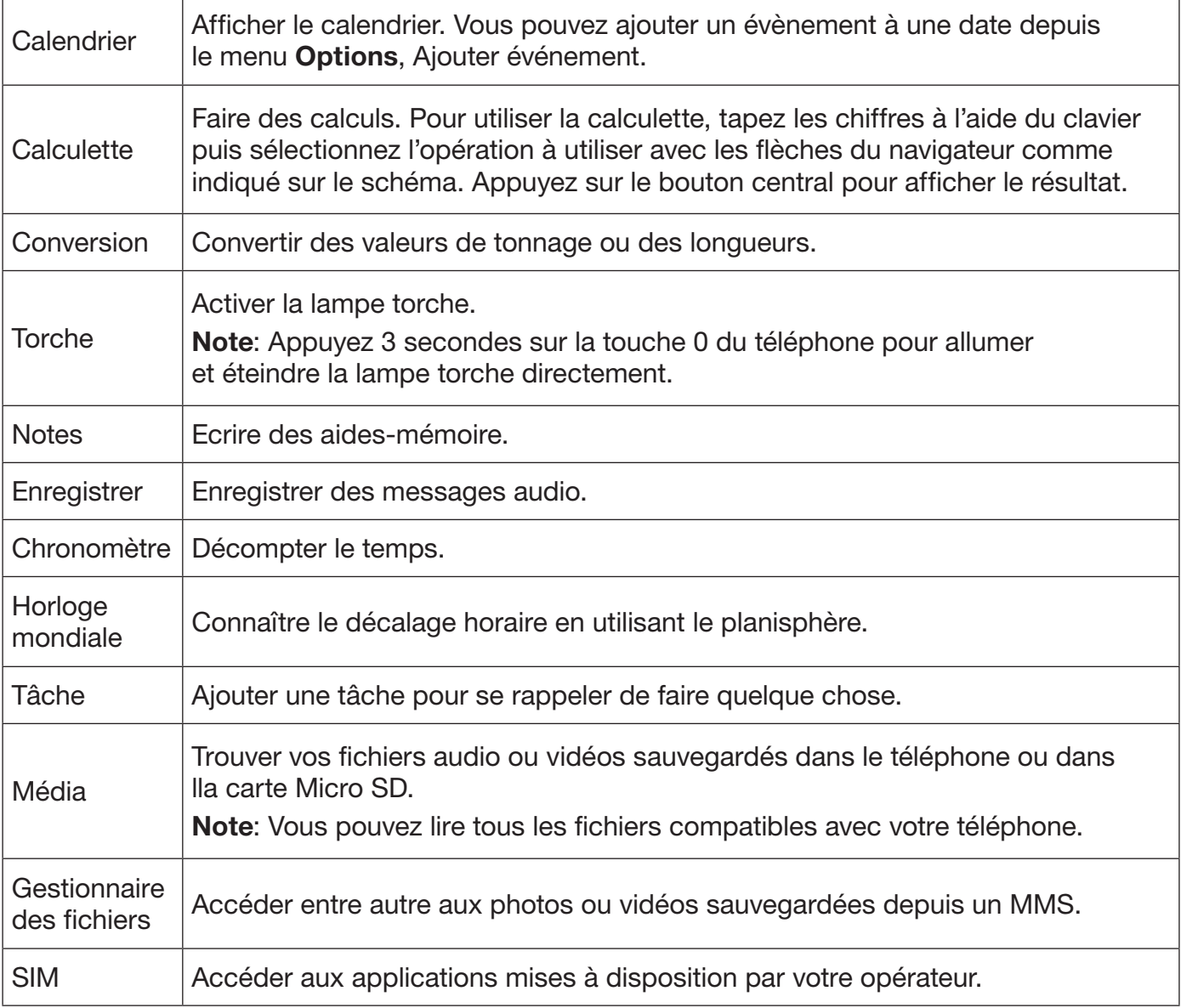